# PlayMaker vejledning

Denne vejledning er skrevet til PlayMaker for Google TV. Den kan dog bruges til andre platforme, da PlayMakers brugerflade er tilsvarende på andre platforme.

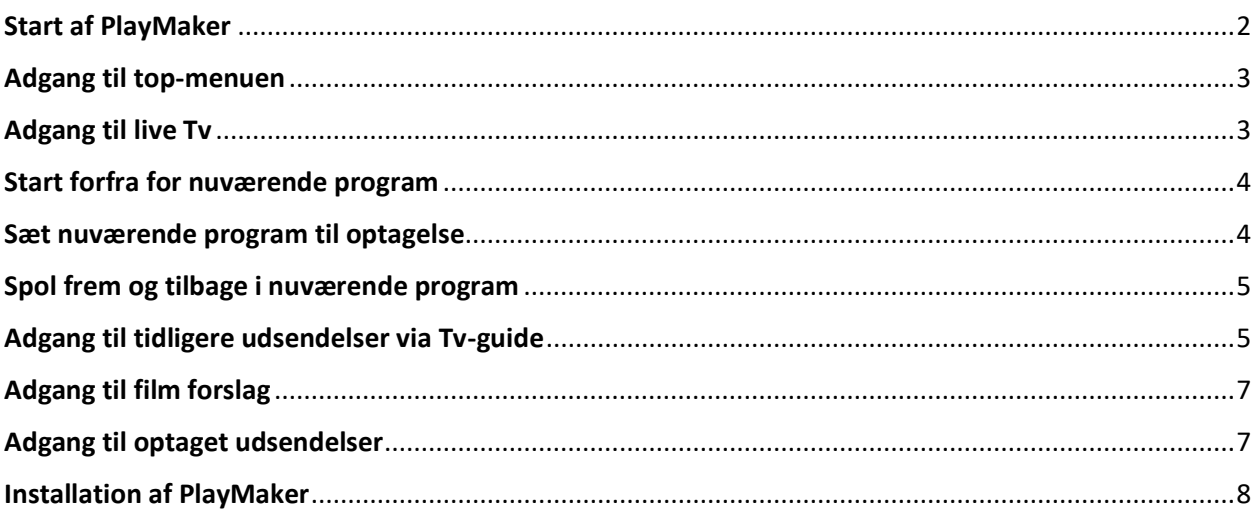

#### <span id="page-1-0"></span>Start af PlayMaker

Tryk på hjemmeknappen på din fjernbetjening, så den hopper til Hjem. Tryk på nedknappen på fjernbetjeningen til der er en hvid firkant om PlayMaker, som befinder sig under sektionen "Dine apps" Tryk nu på OK knappen, for at åbne PlayMaker.

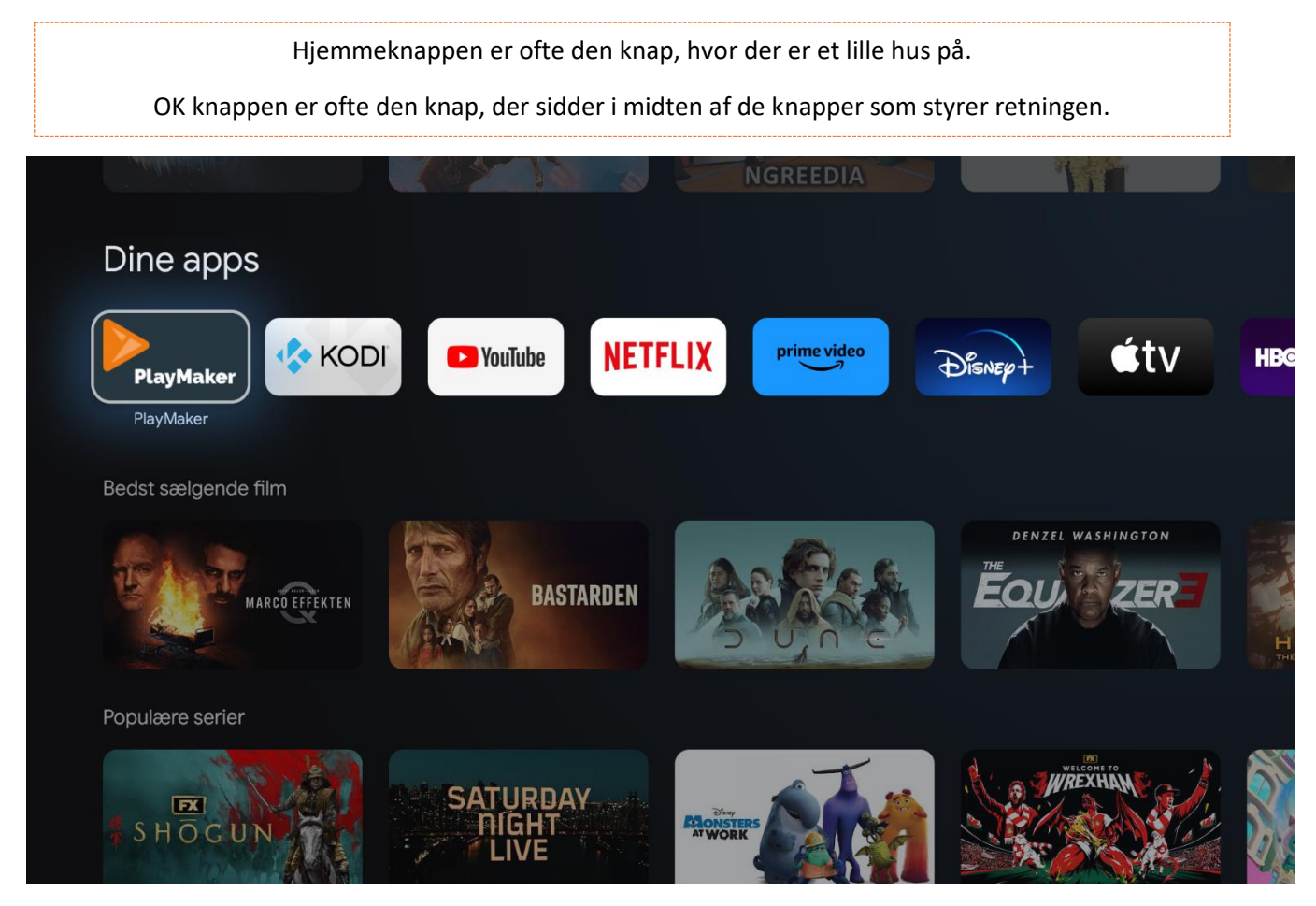

Hvis du mangler PlayMaker under "Dine apps" Gå helt til højre og se under "Se alle". Hvis den ikke kommer frem der, er PlayMaker ikke installeret. Se side 8 for hvordan PlayMaker installeres.

#### <span id="page-2-0"></span>Adgang til top-menuen

Når PlayMaker er åben og afspiller TV:

På din fjernbetjening tryk på pil ned knappen, så får du top-menuen frem.

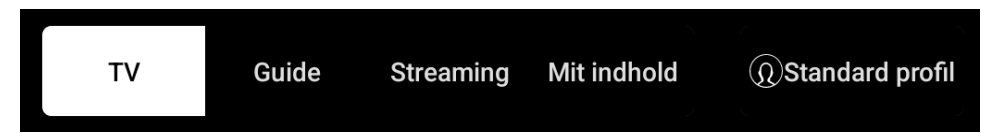

Når top-menuen er fremme, kan du vælge forskellige punkter. Du bruger piletasterne på fjernbetjeningen til at vælge med og OK knappen i midten for at gå ind på det valgte punkt.

Den hvide kasse, fortæller hvilken punkt er valgt i menuen. Dette gætter også andre menuer.

Man trykker ned for at få top menuen frem, som man vil gøre på en telefon med ens finger.

## <span id="page-2-1"></span>Adgang til live Tv

Hvis du vælger TV i topmenuen, så får du en liste over Tv-kanaler lige nu. Den liste kommer frem i venstre side, og så kan du skifte imellem LIVE Tv-kanaler med op og ned pil knapperne på din fjernbetjening. Vælg kanalen du vil se med OK knappen.

Du kan også få den samme liste frem, hvis du klikker på højre knappen på din fjernbetjening, når du står på en Tv-kanal.

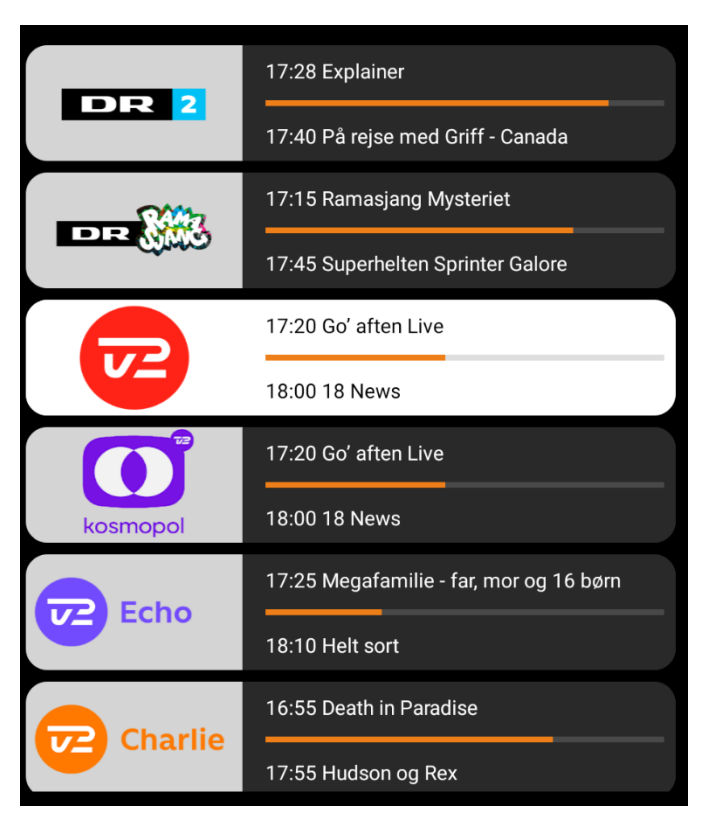

# <span id="page-3-0"></span>Start forfra for nuværende program

Når du ser en live udsendelse, på din fjernbetjening tryk på pil op knappen og vælg Forfra med OK knappen.

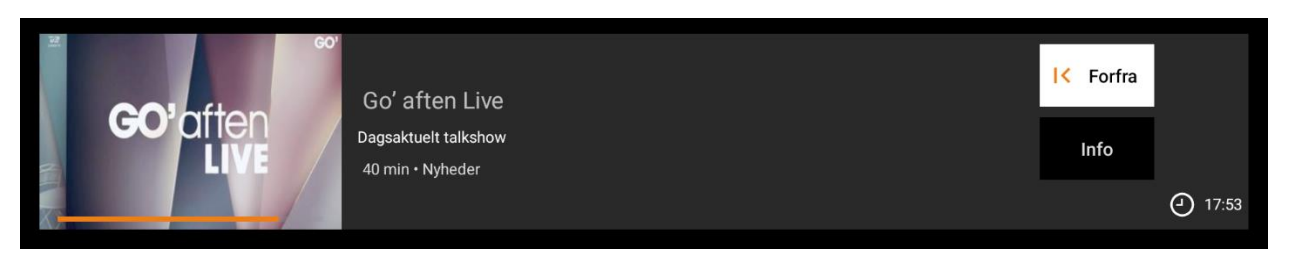

For at komme tilbage til live tv, tryk på højre knappen på din fjernbetjening og vælg en tv-kanal med OK knappen.

# <span id="page-3-1"></span>Sæt nuværende program til optagelse

På din fjernbetjening tryk på pil op knappen og vælg Info og derefter Optag

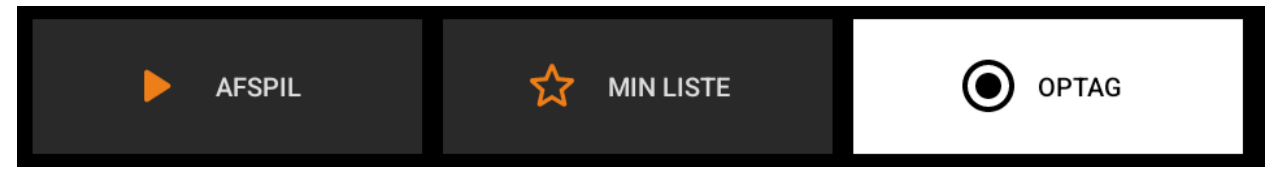

For at komme tilbage, tryk på tilbage knappen på din fjernbetjening.

Du kan altid bruge tilbage knappen på din fjernbetjening, til at komme tilbage til forrige billede.

Hvis du vælger tilbage når du står på en live tv-kanal, så vil den afslutte PlayMaker, vælg annuller.

#### <span id="page-4-0"></span>Spol frem og tilbage i nuværende program

På din fjernbetjening, tryk på OK knappen.

Du kan nu vælge at gå frem og tilbage med 15 eller 60 sekunder, samt pause og starte igen.

Tryk på tilbage knappen på din fjernbetjening, for at fjerne menuen med tidsstyring.

Hvis du ønsker at gå længere frem og tilbage, tryk på pil ned knappen på din fjernbetjening, så tidslinjen i bunden er valgt. Brug nu venstre og højre knapperne på din fjernbetjening til at styre tiden.

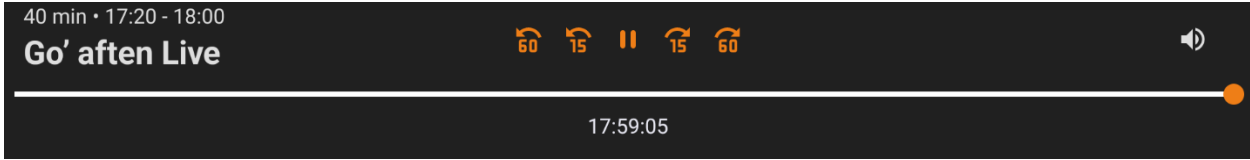

For at komme tilbage til LIVE TV, tryk på højre knappen, på din fjernbetjening og vælg en tv-kanal med OK knappen.

## <span id="page-4-1"></span>Adgang til tidligere udsendelser via Tv-guide

Hvis du vælger Guide i topmenuen, så får du en Tv-guide der viser hvad der går nu og hvad der har været vist.

Med piletasterne på fjernbetjeningen finder du et tidligere program og trykker på OK knappen. Derefter kan du vælge afspil, så starter det. Hvis du vælger optag, så gemmer du programmet til optagelse.

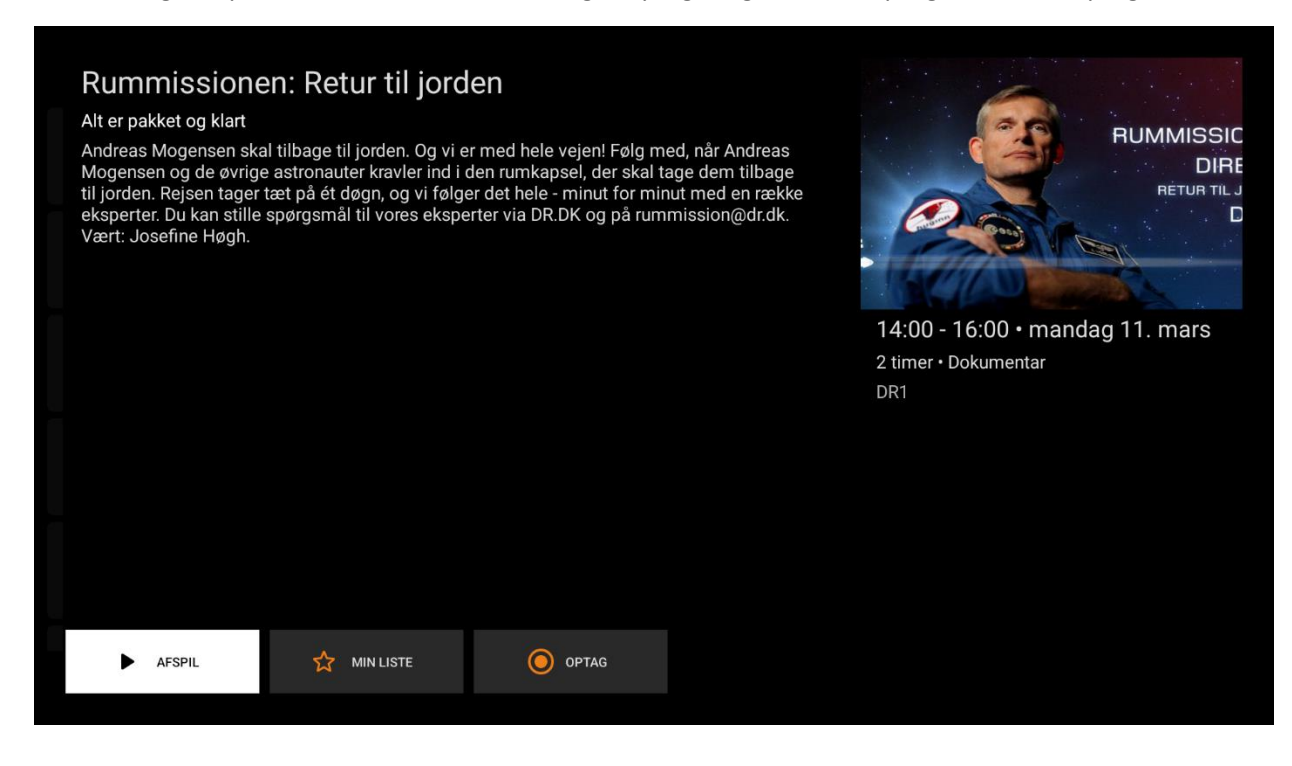

I toppen af tv-guiden kan du skifte til søgning for at søge frit i alt indhold, samt du kan skifte til andre dage i tv-guiden. Efter du har skiftet dag, tryk to gange på pil ned knappen på din fjernbetjening, for at komme ned til tv-guiden.

Hvis du står inde i Tv-guiden og gerne vil ud af den, så kan du trykke på tilbage knappen på din fjernbetjening.

Du kan også se tidligere udsendelser for den tv-kanal du ser lige nu, ved at trykke på venstre knappen, på din fjernbetjening.

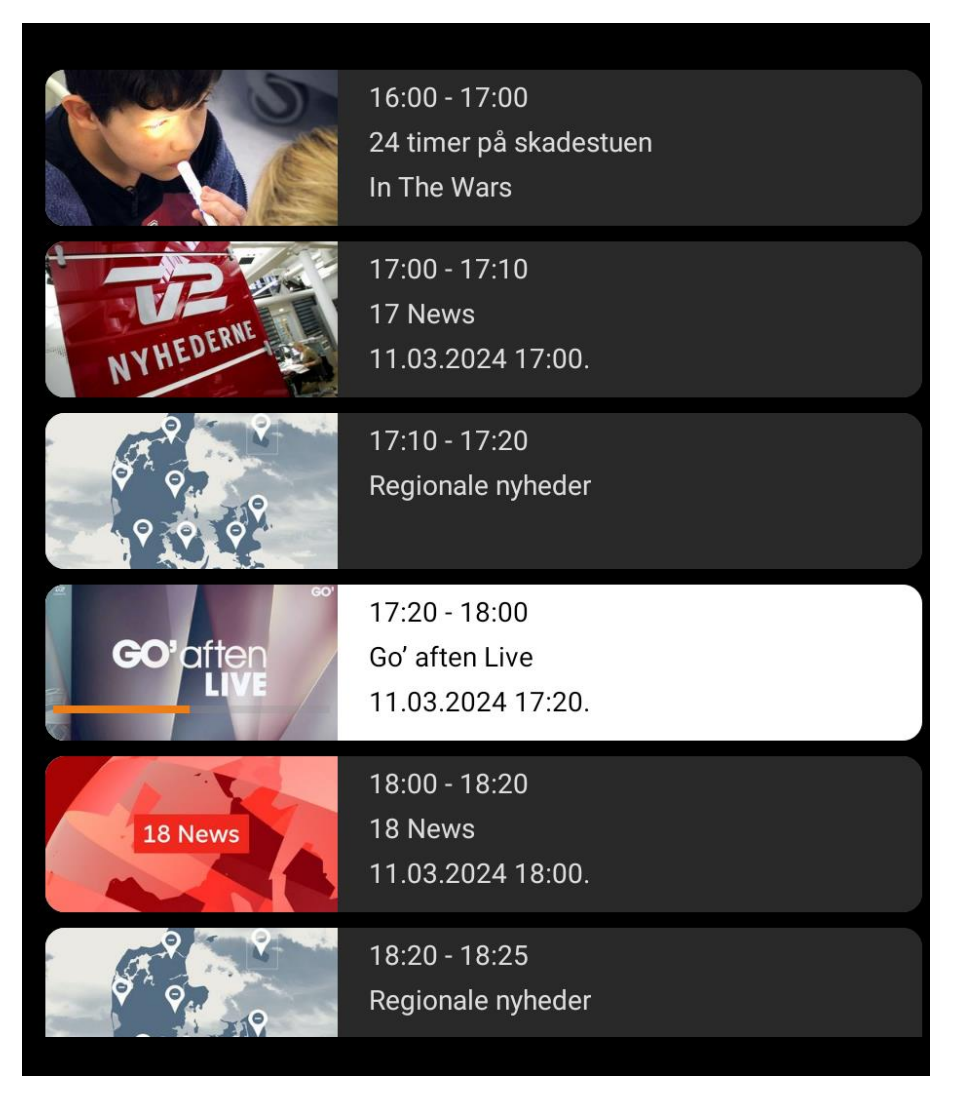

Vælg op og ned i listen med piletasterne på din fjernbetjening og vælg programmet du ønsker at se eller optage med OK knappen.

# <span id="page-6-0"></span>Adgang til film forslag

Hvis du vælger Streaming i top-menuen, så kommer PlayMaker med forslag til dig, på film der ligger på de forskellige kanaler, som kan ses her og nu.

# <span id="page-6-1"></span>Adgang til optaget udsendelser

Hvis du vælger Mit indhold i top-menuen, så viser den udsendelser du har sat til optagelse.

Gamle optagelser fra tidligere tv-bokse finder man under punktet "Husstandens optagelser"

# <span id="page-7-0"></span>Installation af PlayMaker

PlayMaker ligger ikke som standard på Google TV og skal først installeres.

- 1. Tryk på hjemmeknappen på din fjernbetjening, så den hopper til Hjem.
- 2. Tryk nu på højre pil knap på din fjernbetjening, så den hopper til Apps.
- 3. Tryk ned på din fjernbetjening, til feltet "Søg efter apps og spil" er valgt, tryk på OK knappen.
- 4. Brug tastaturet der kommer frem til at skrive PlayMaker og vælg til sidst Lup feltet og tryk på OK knappen

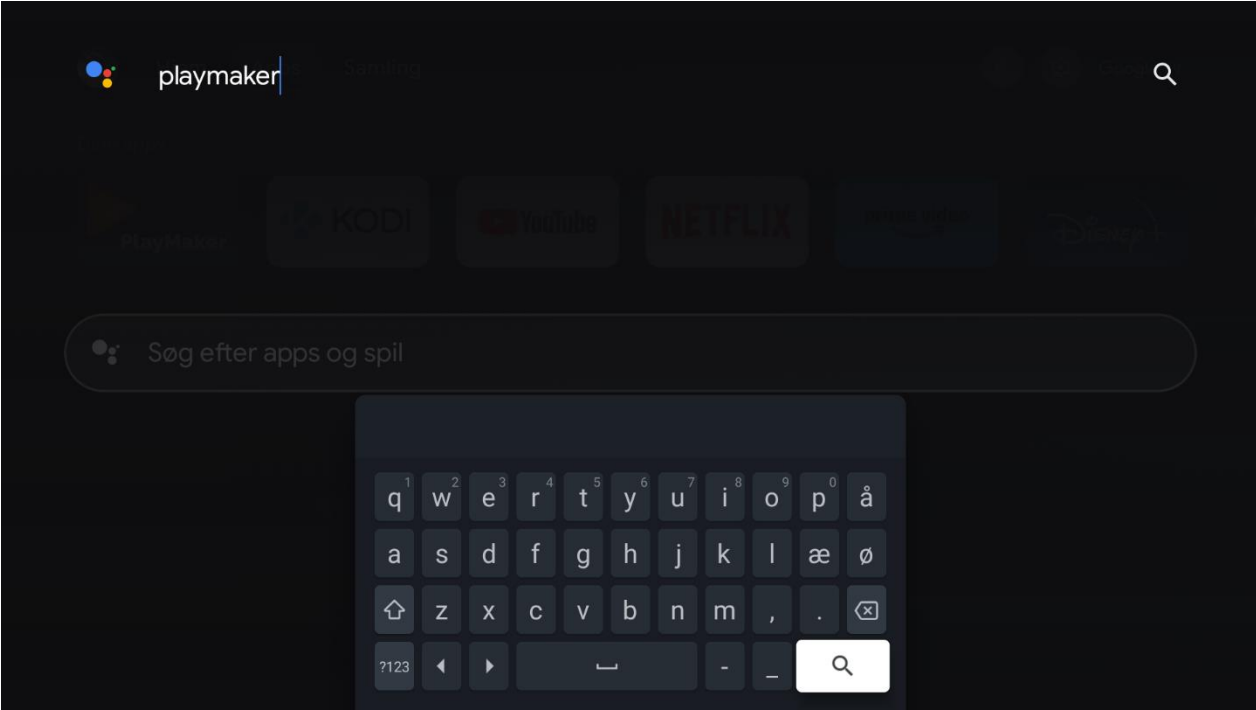

- 5. Vælg nu PlayMaker TV med OK knappen og vælg installer
- 6. PlayMaker kan nu findes ved at trykke på hjemmeknappen på din fjernbetjening, hvor den vil ligge under sektionen "Dine apps"
- 7. Hvis den ikke findes der, gå helt til højre og vælg "Se alle". Find PlayMaker i listen, vælg den og hold OK knappen inde, og vælg så flyt. Flyt nu PlayMaker til toppen. Tryk på hjemmeknappen igen, og nu burde den ligge på listen.
- 8. Ved første opstart af PlayMaker, vil den spørge efter dit brugernavn og kode til PlayMaker. Husk der er forskel på store og små bogstaver, både i brugernavn og koden.
- 9. Hvis du har glemt dit brugernavn og kode, kan du sætte en ny via mit.grf-skovparken.dk og efter du er logget ind, under Streaming -> WebTV – PlayMaker

Hvis du har spørgsmål eller oplever problemer, er du velkommen til at skrive til [it@grf-skovparken.dk](mailto:it@grf-skovparken.dk) eller ringe inden for IT's åbningstider - se nyeste åbningstider på grf-skovparken.dk